#### **Creating a Party**

1. Using the top navigation, click on PARTY>NEW PARTY

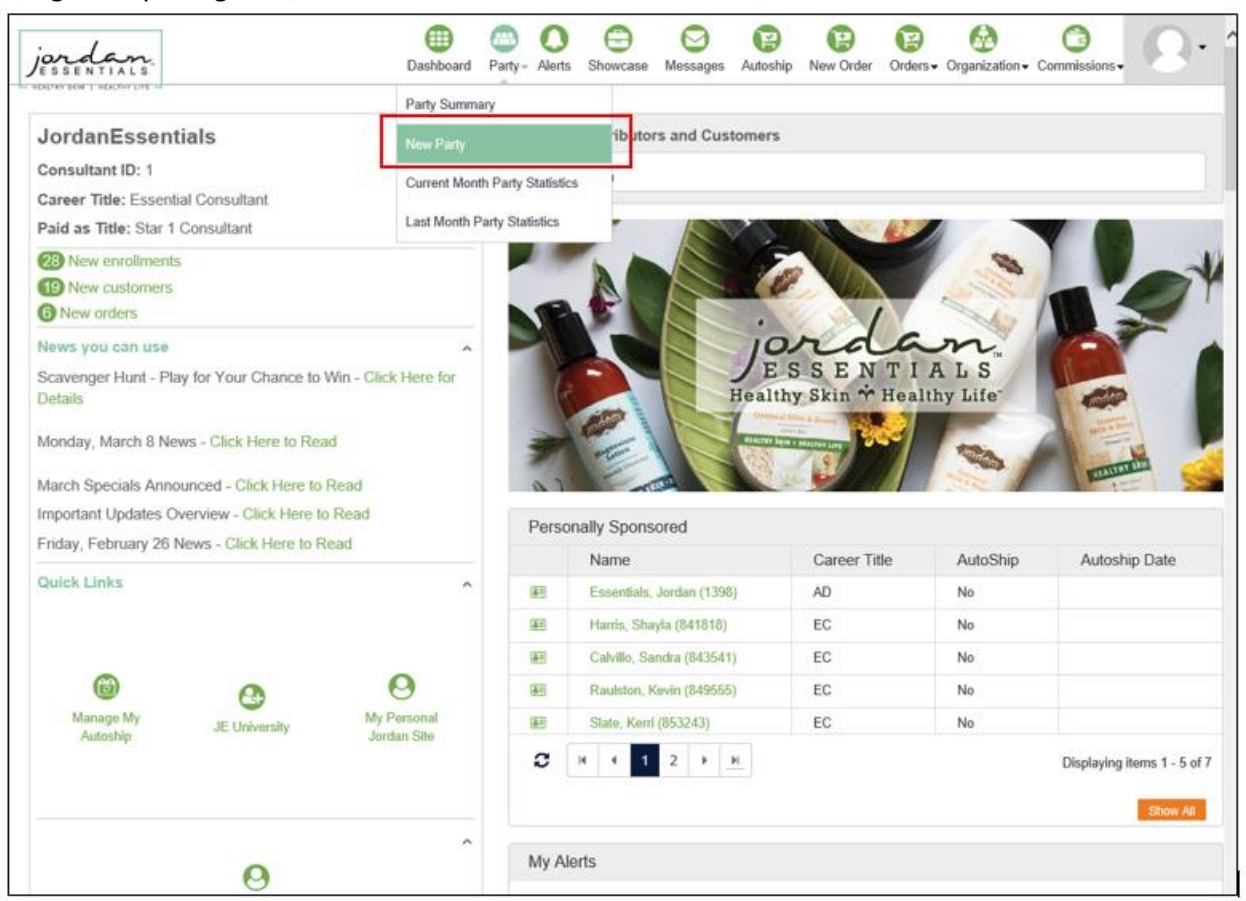

2. Select a Prior Customer to be the Hostess for the event, or Create a New Hostess:

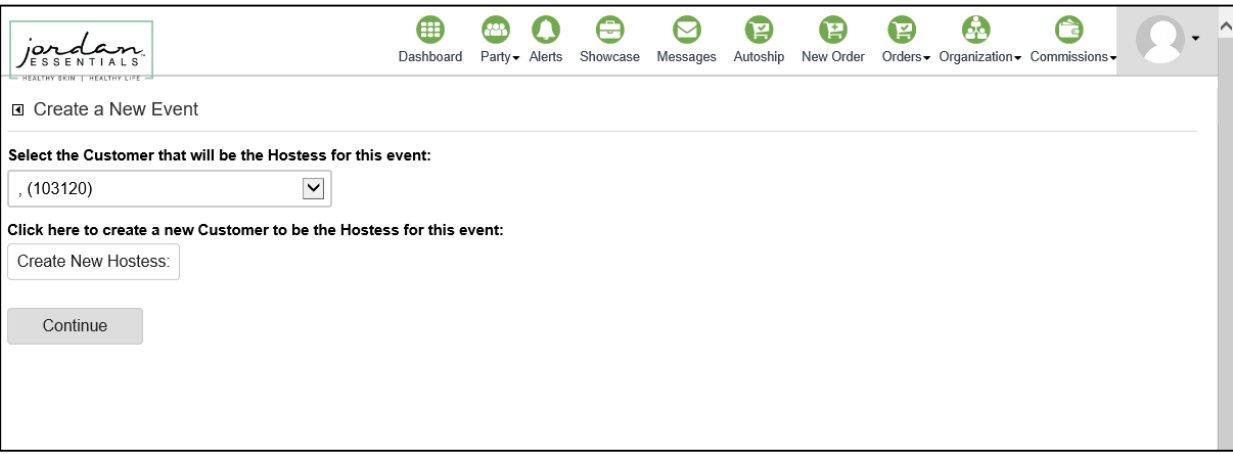

- a. If using a prior Customer, the individual's information will automatically be populated, but can be edited on a later step.
- b. If creating a new Hostess, enter the information (Name/Email are required).

3. After entering the Hostess info (or pulling from an existing Customer), the next step is to enter the details for the event.

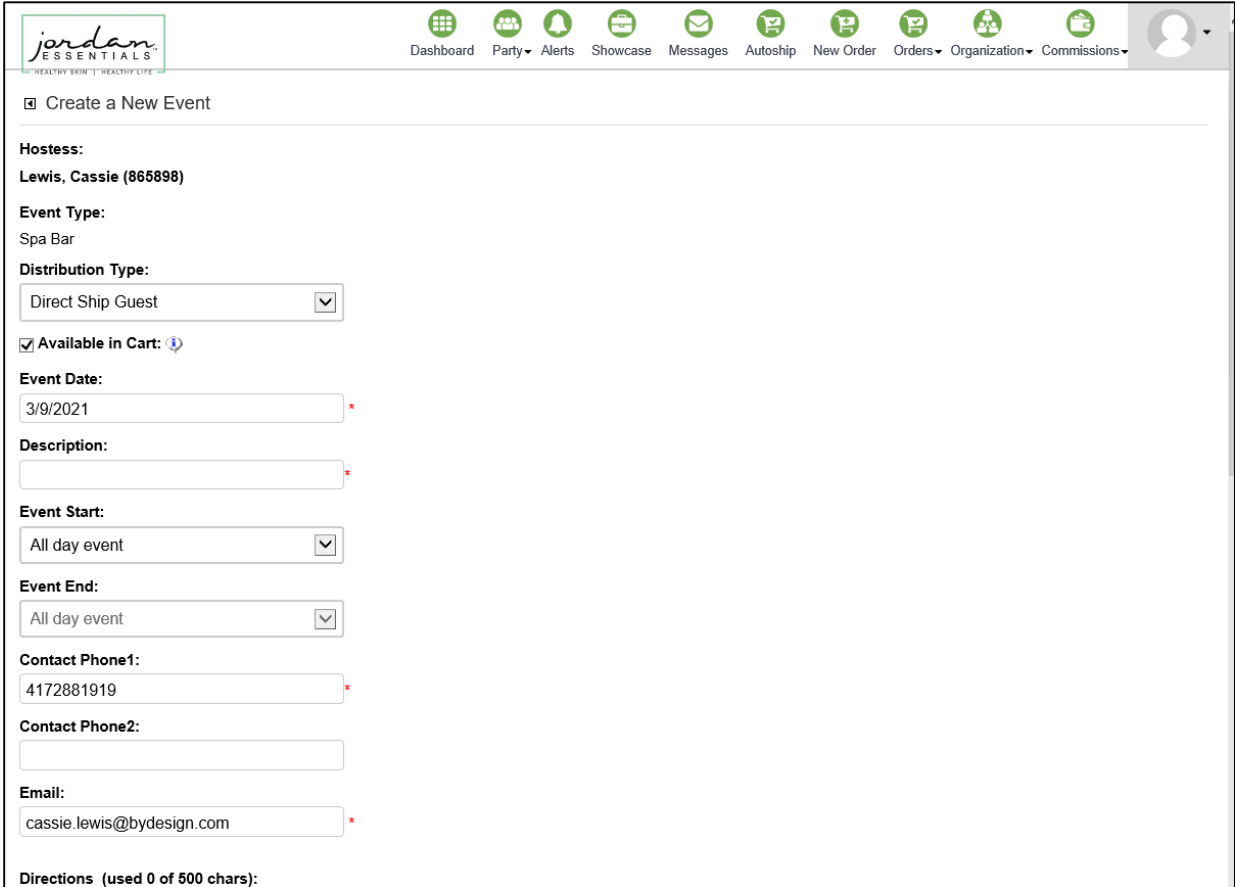

a. Distribution Type – select the primary method for delivering product to each Guest. Direct Ship will send each order to the guest directly, while the Party Shipping will combine all orders together into one shipment to the Hostess or to you.

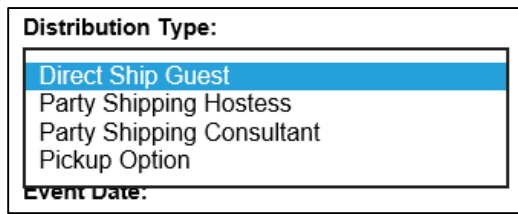

- b. Available in Cart determines if this Party will be visible to select by customers in the shopping cart. This does NOT need to be enabled for the direct Party Link to work…but does need to be enabled for shoppers to come in 'blind' and add an order to the Party.
- c. Event Date Required field.
- d. Description Required field. Will be used as the name of the Party on all reporting.
- e. Event Start/End Times not required. Will be used to populate the Party Invitation (if used).
- f. Contact Phone Required field. Will be auto-populated if using a prior Customer as the Hostess.
- g. Email Required field. Will be auto-populated if using a prior Customer as the Hostess.
- h. Directions not required. Will be used to populate the Party Invitation (if used).
- i. Billing Information Required field. Will be auto-populated if using a prior Customer as the Hostess.
- j. Shipping Information Required field. Will be auto-populated if using a prior Customer as the Hostess.
- 4. After entering all Hostess and Party information, you will land on the Party Details Page. This page is your primary location for managing your Party.

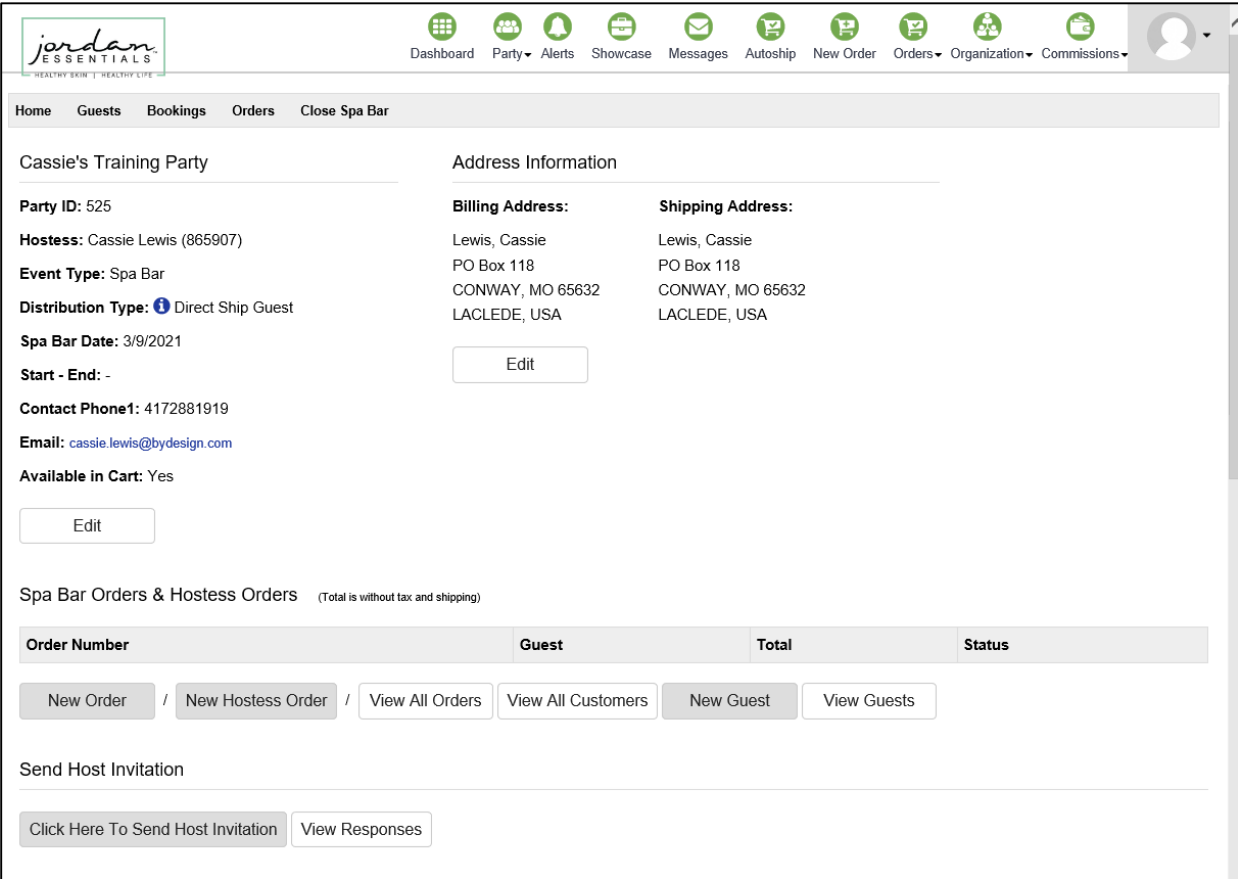

## **Inviting Guests to a Party**

5. Click to send the Host Invitation – this is where you can send an invitation to your Hostess, allowing her to choose an email invitation to send and access a Hostess Portal to track her Party progress throughout the duration of the event.

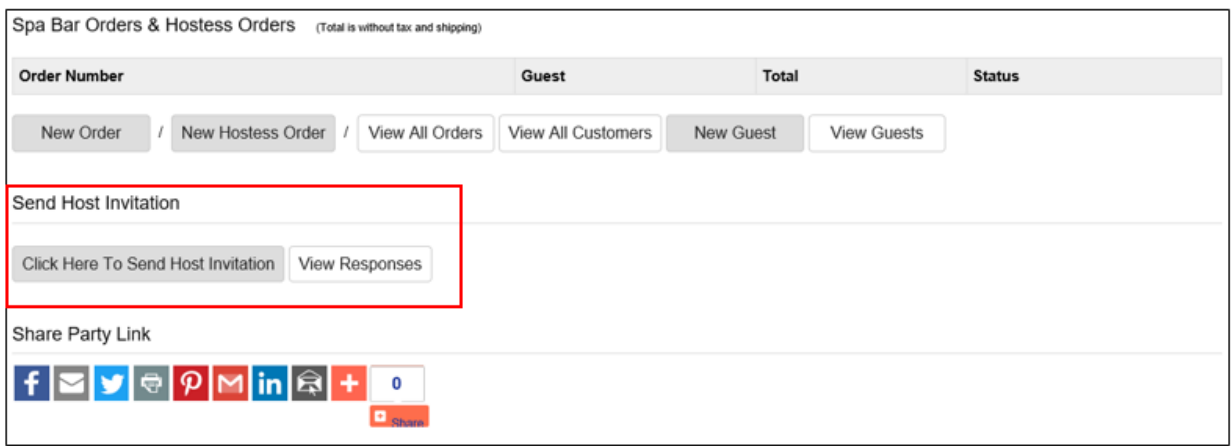

a. After clicking to send the invitation, you will be prompted to verify the Party information and to add a personal note (if desired).

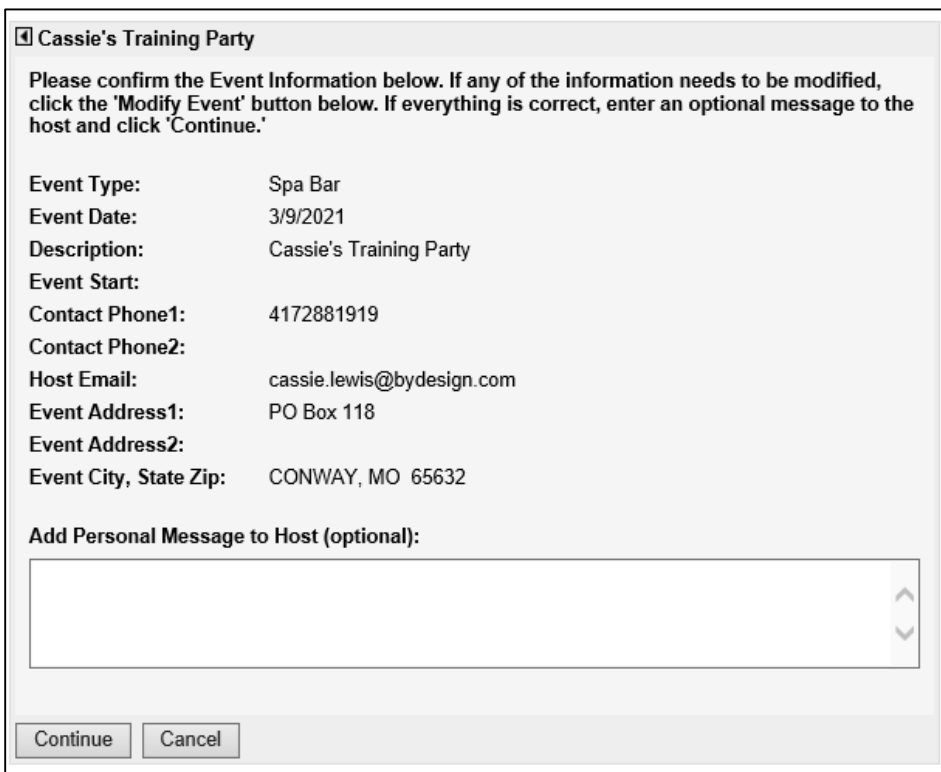

b. As a final step, you'll be provided with a preview of the email that will be sent to your Hostess. You can either click to go back and modify the email, or you can click to send.

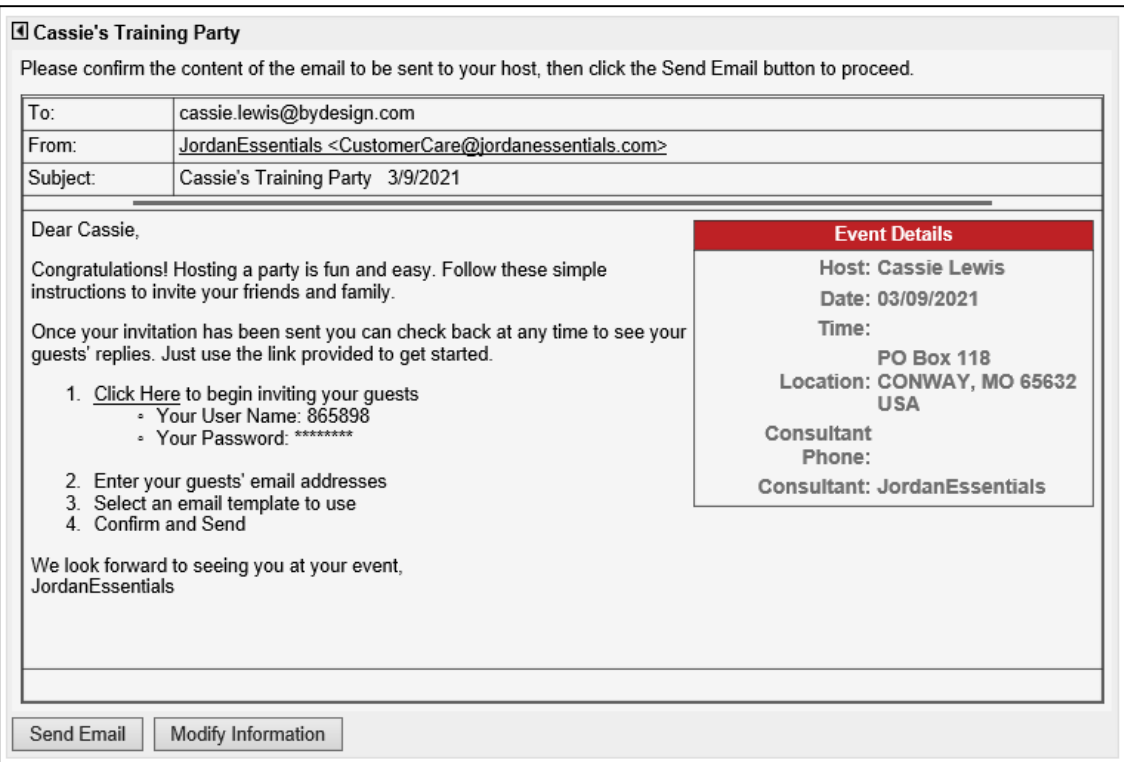

c. After sending the invitation, you'll receive a confirmation of the sent email. From here, click on the arrow at the top of this page to return to the Party Details page.

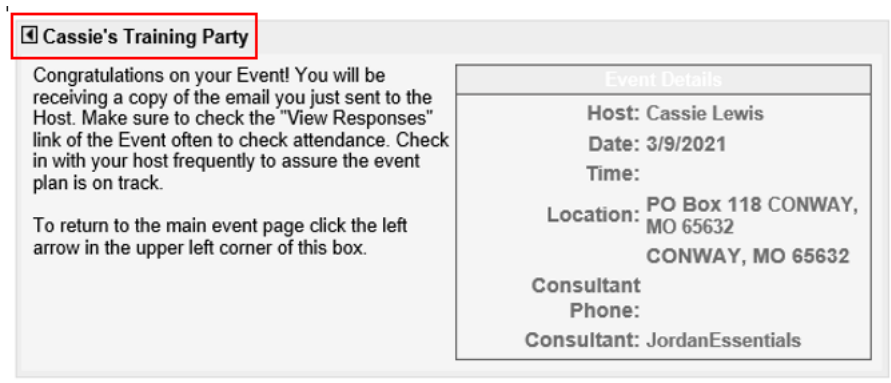

d. At any time, you can access the Hostess Portal from your Party Details page by clicking on VIEW RESPONSES.

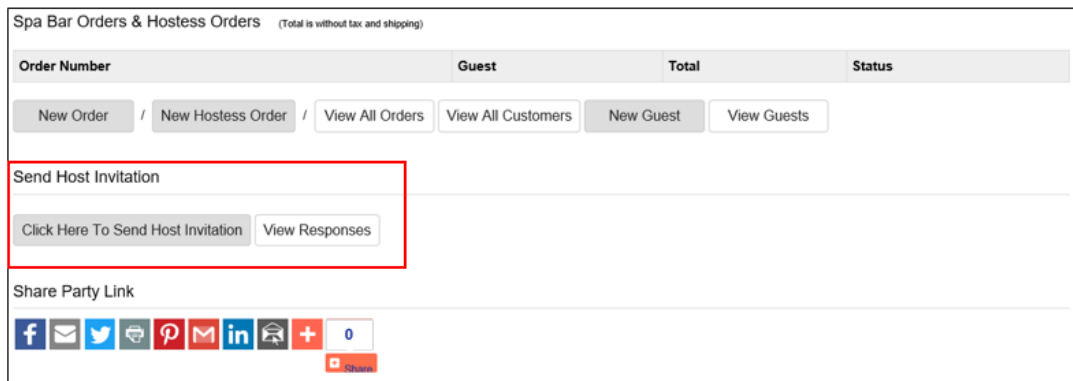

- 6. In addition to your Hostess adding guests via the Portal/Invitation, you can add guests directly from your back office.
	- a. To do this, click on NEW GUEST, enter the information for this person, and click SAVE.

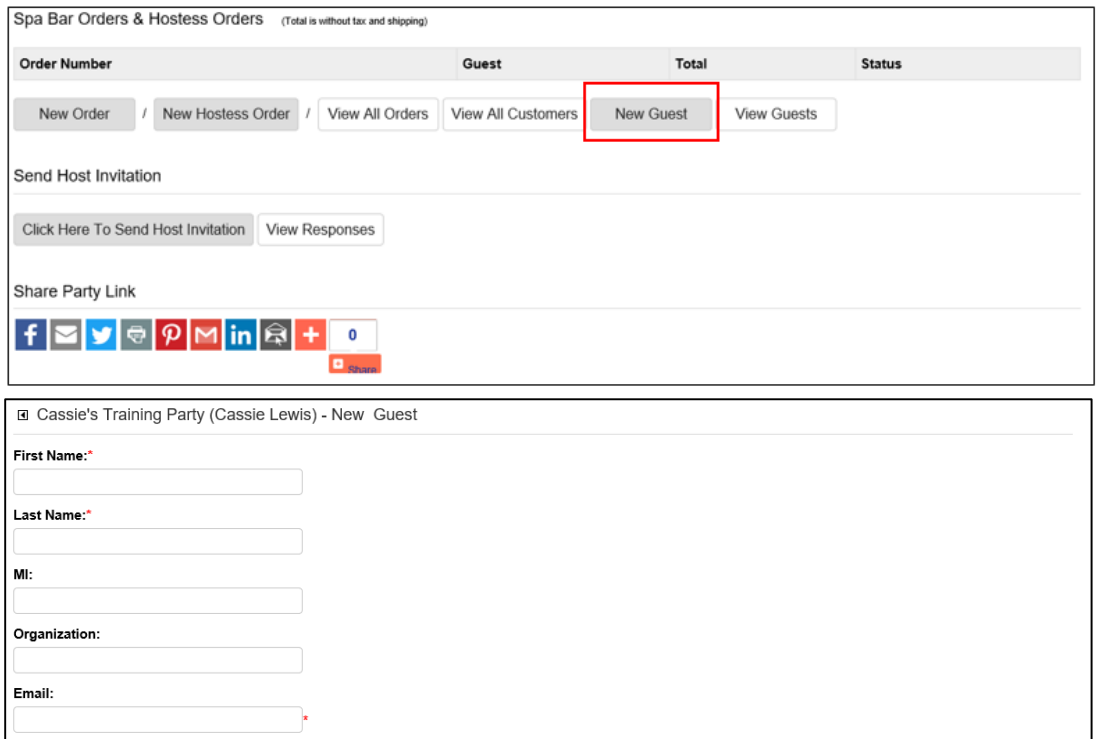

b. After entering the first Party guest, you'll land on the Guest Management page. This is where you can continue adding Guests to the Party, add orders for any of the Guests already on the Party, or use the Party navigation menu to return to the Party Details page.

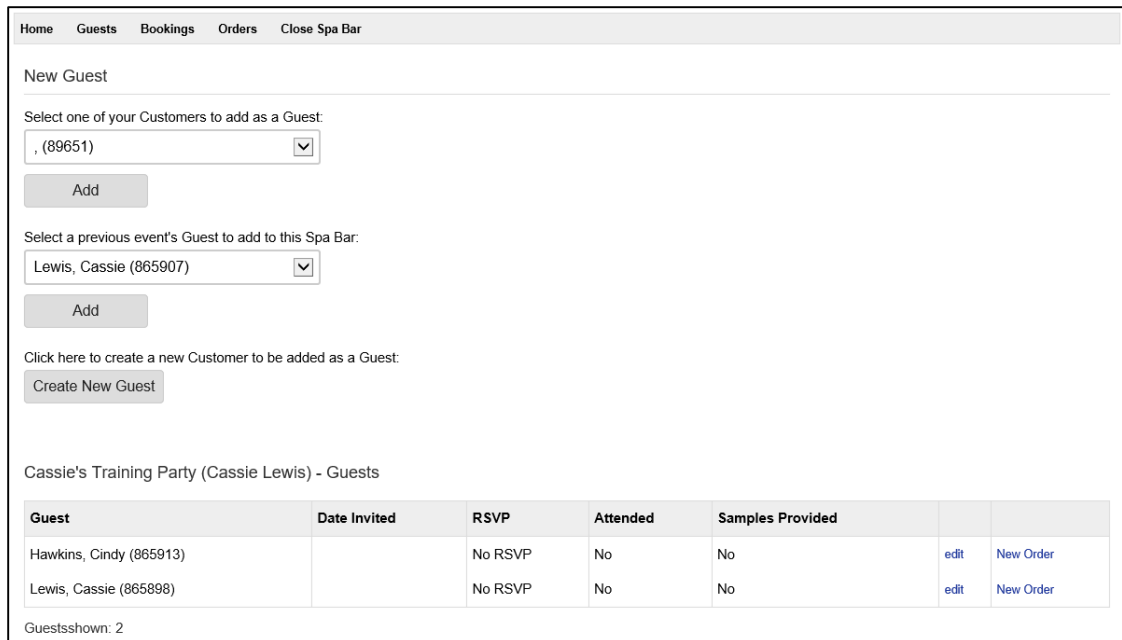

c. You can return to the Guest Management page at any time by clicking on GUESTS from the Party navigation menu or by clicking on VIEW GUESTS from the Party Details page.

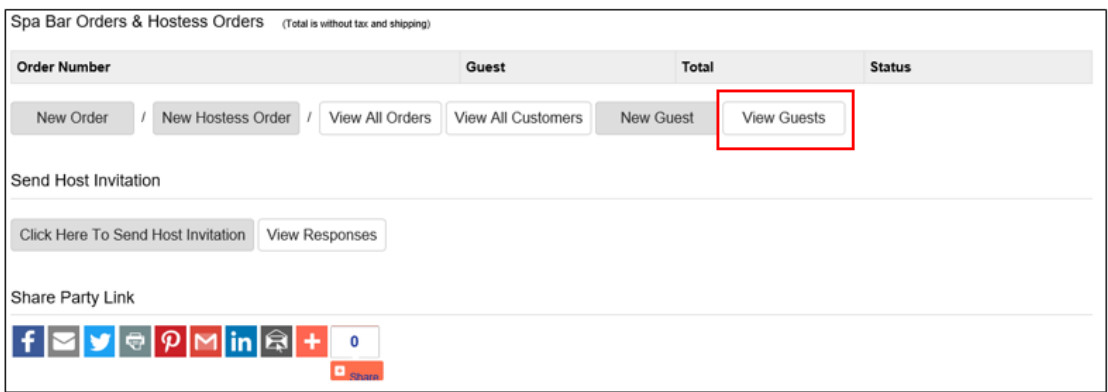

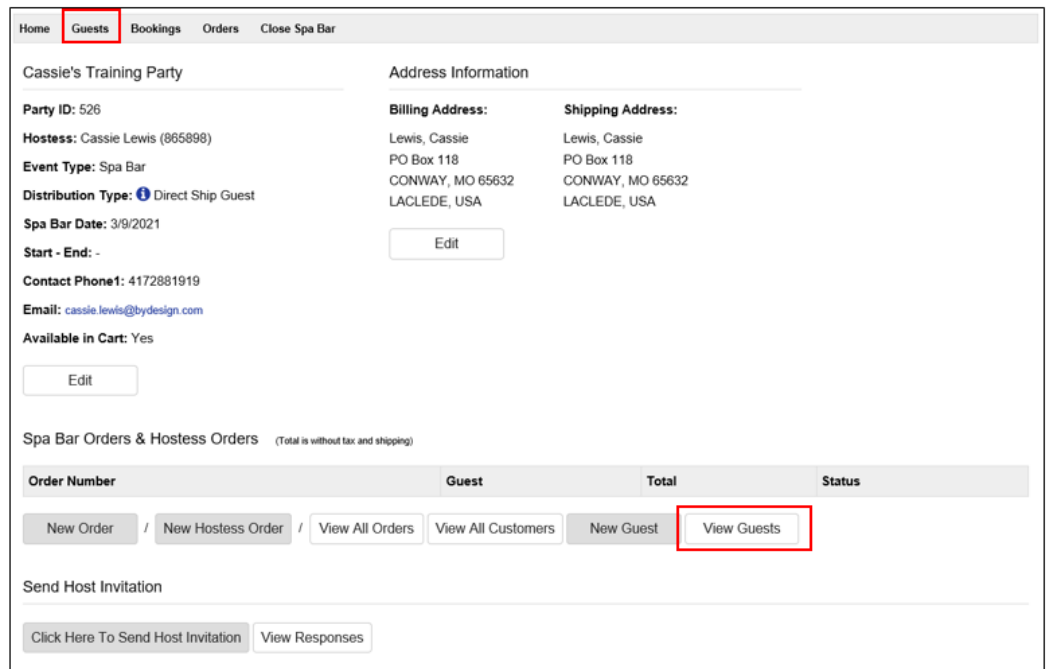

7. In addition to adding guests individually to the Party, you can Share a Party link socially, via email, and on a variety of other platforms. To do so, leverage the SOCIAL PARTY LINK buttons on the Party Details page.

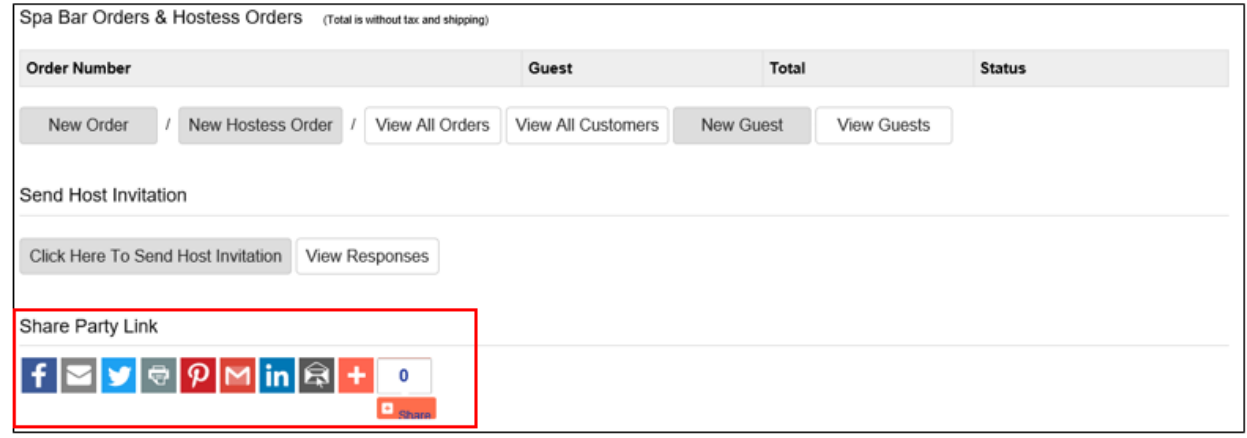

# **Adding Orders to a Party**

- 8. Customers can place their own orders on a Party via your Shopping Cart.
	- a. If using the Party Link, they'll land on your Shopping Cart with the Hostess association already in place.

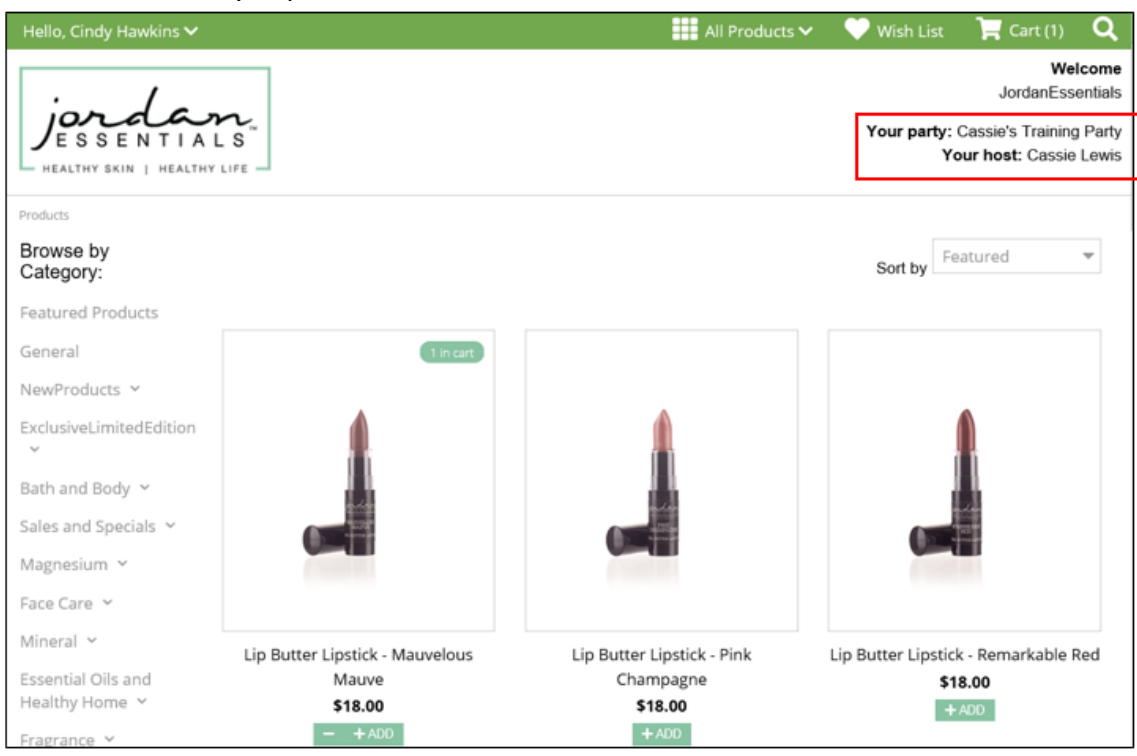

b. If not using the Party Link, Customers will need to select the Party during Checkout. This is the 4th step of the checkout process, and done via a drop down menu:

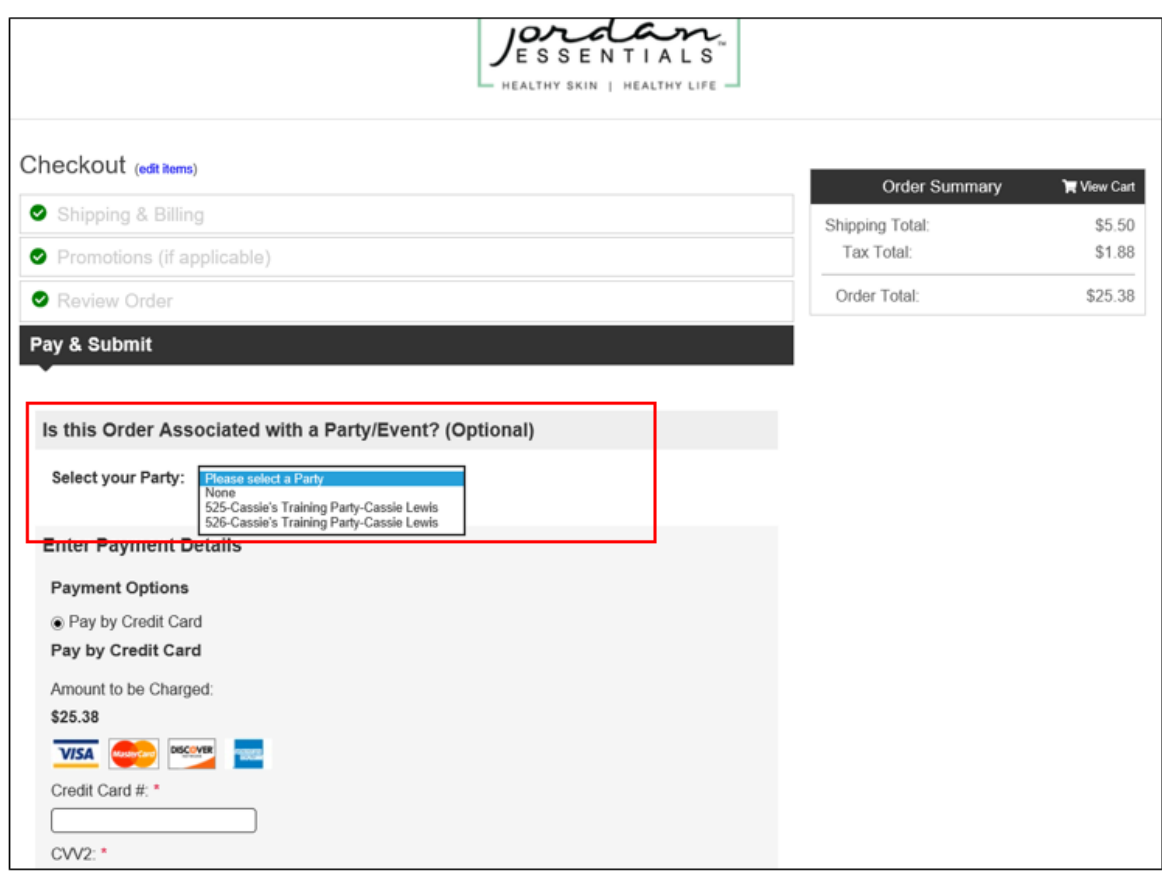

9. You can also add Customer Orders for Party Guests in your back office. This is done by clicking on NEW ORDER from the Party Details page.

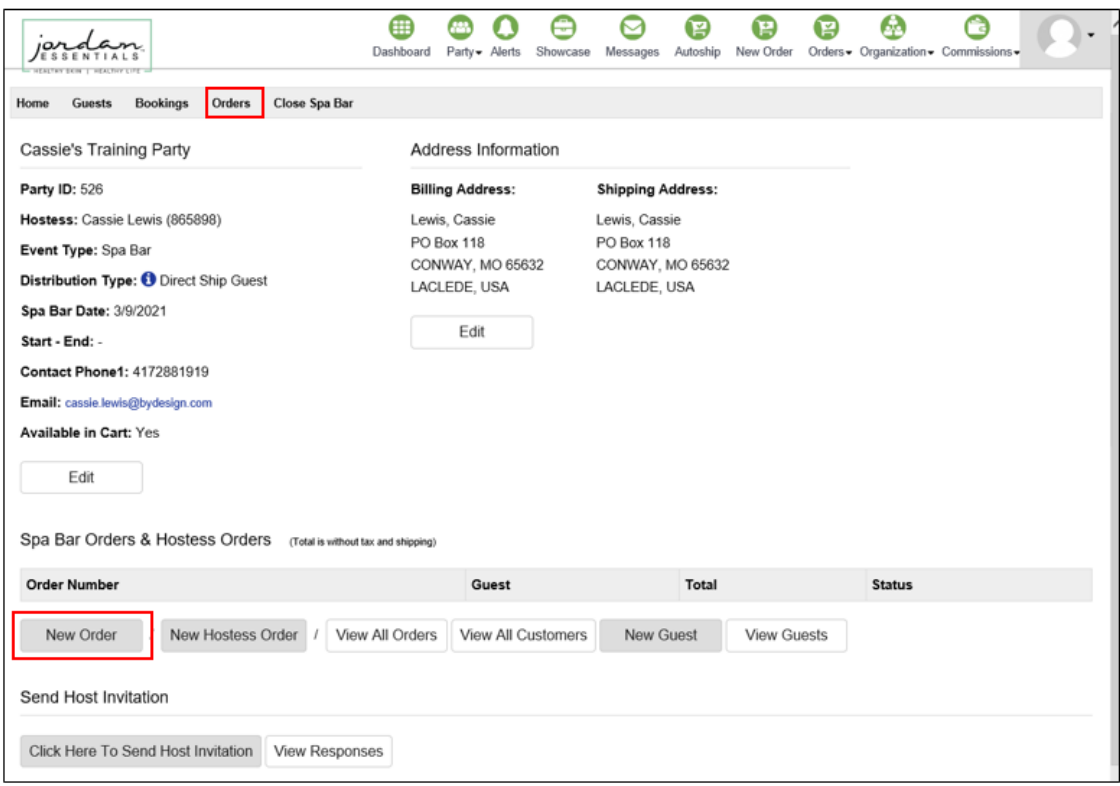

- a. Select which Party Guests you're entering an order for.
- b. The Market will not change from Extranet.
- c. Choose the preferred shipping method for this Guest Order. Direct Ship will send the product directly to this Customer, while Party Shipping will combine this order with other Party Orders and ship together to the Hostess or to you.

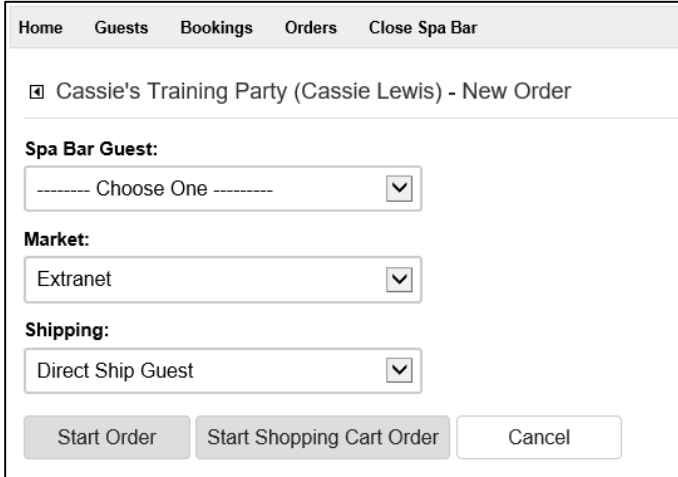

- d. You can either complete the Guest Order within your back office (by clicking START ORDER), or by going to the Shopping Cart (by clicking START SHOPPING CART ORDER).
	- i. When entering via your back office, you can either enter the SKUs using the Quick Add Feature, or Click to view a Product List to add items.

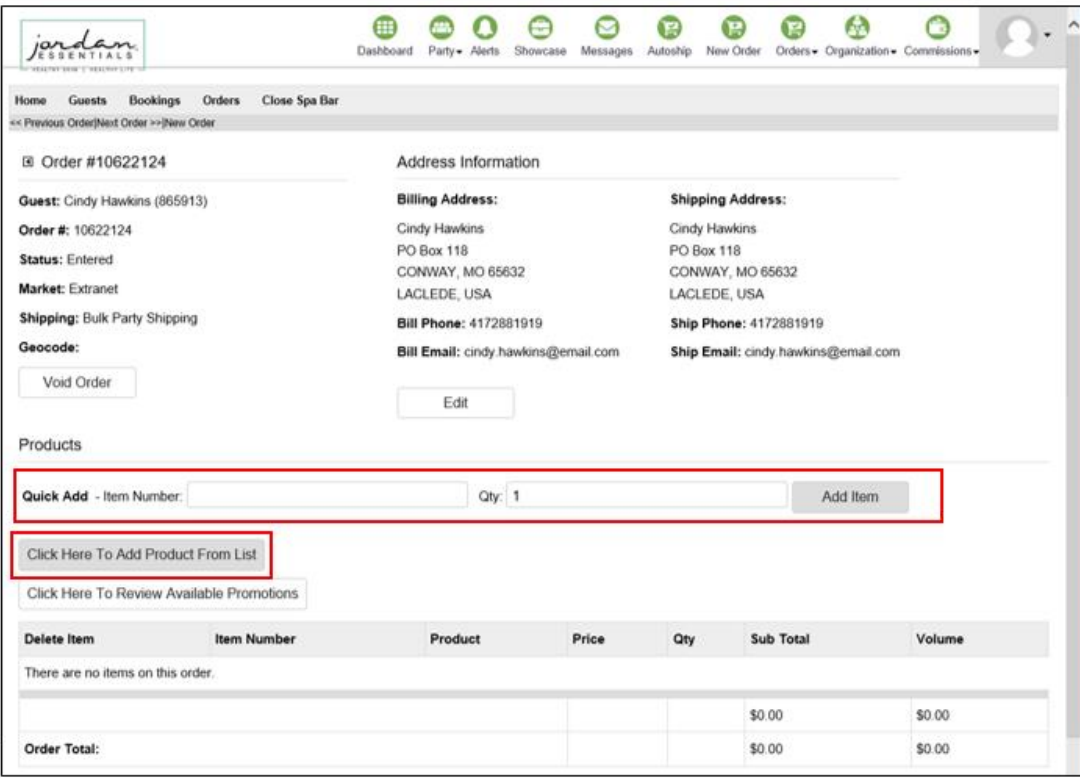

ii. When entering via the Shopping Cart, you will be taken out to the Cart to complete the order in the same way that the Customer completes their own order in your Cart. The association to the Party will already be done for you when you get to the cart.

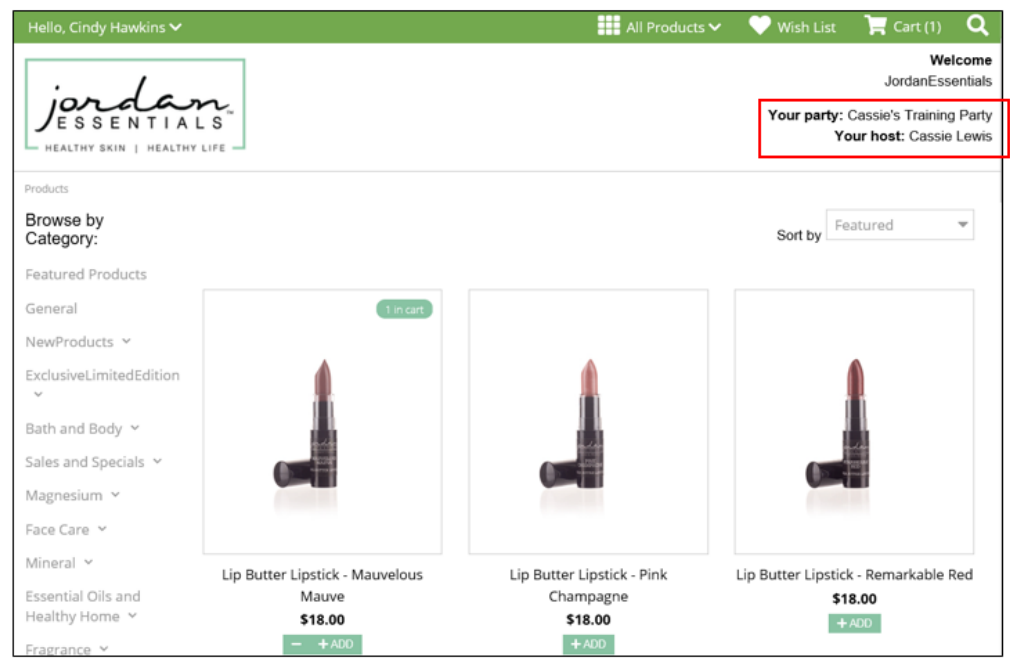

10. At any time, you can view an order summary for your Party, which includes status and total by Guest, by clicking on ORDERS from the Party navigation menu or by clicking on VIEW ORDERS from the Party Details page.

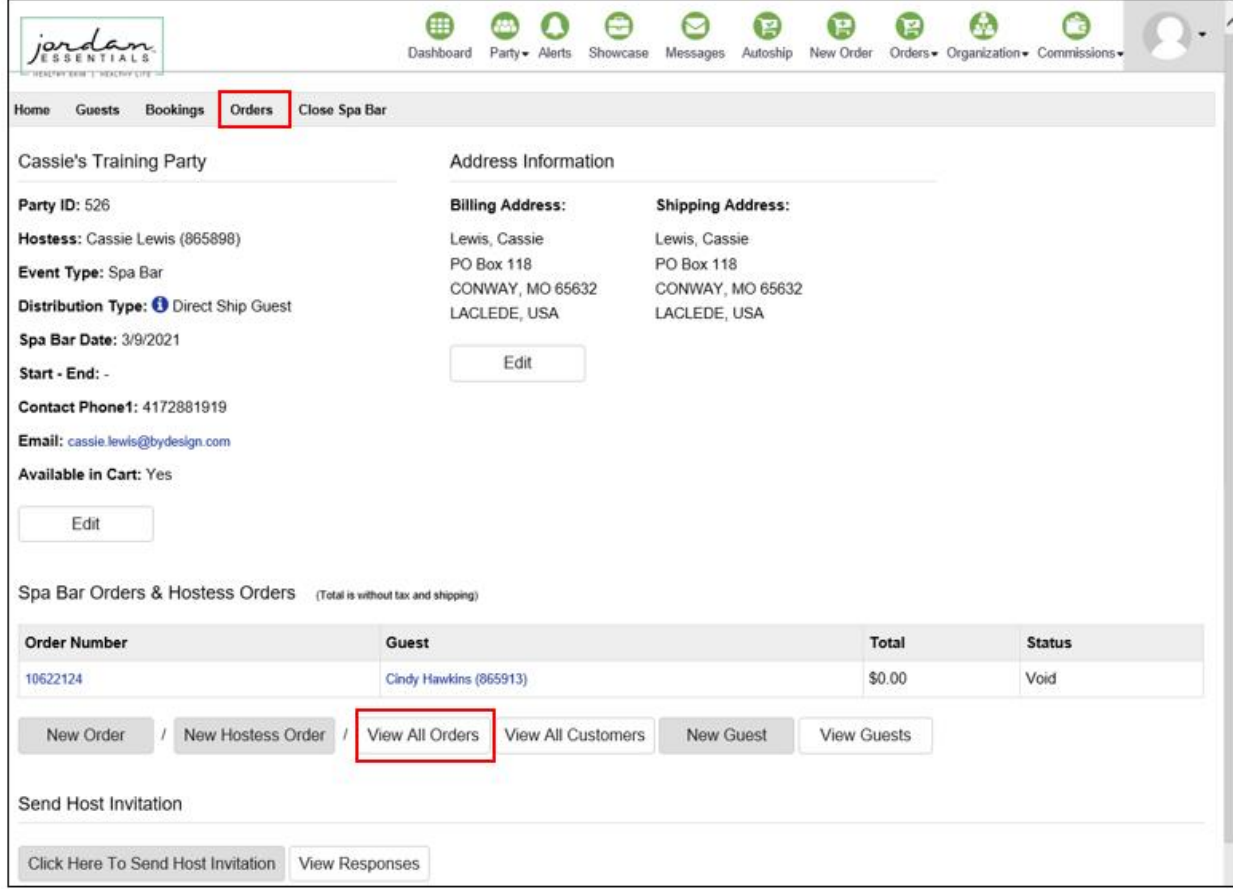

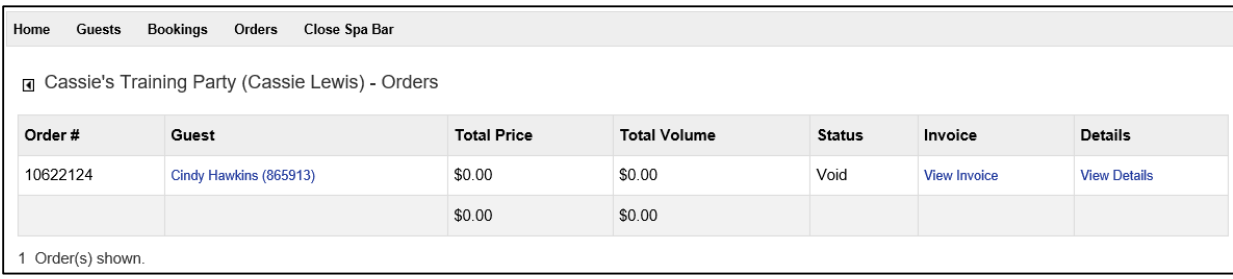

## **Adding a Hostess Order to a Party**

- 11. Hostesses cannot place their own orders on a Party via your Shopping Cart (although that is coming soon). For now, you'll need to add the Hostess Order from your back office.
	- a. This is done by clicking on NEW HOSTESS ORDER from the Party Details page.

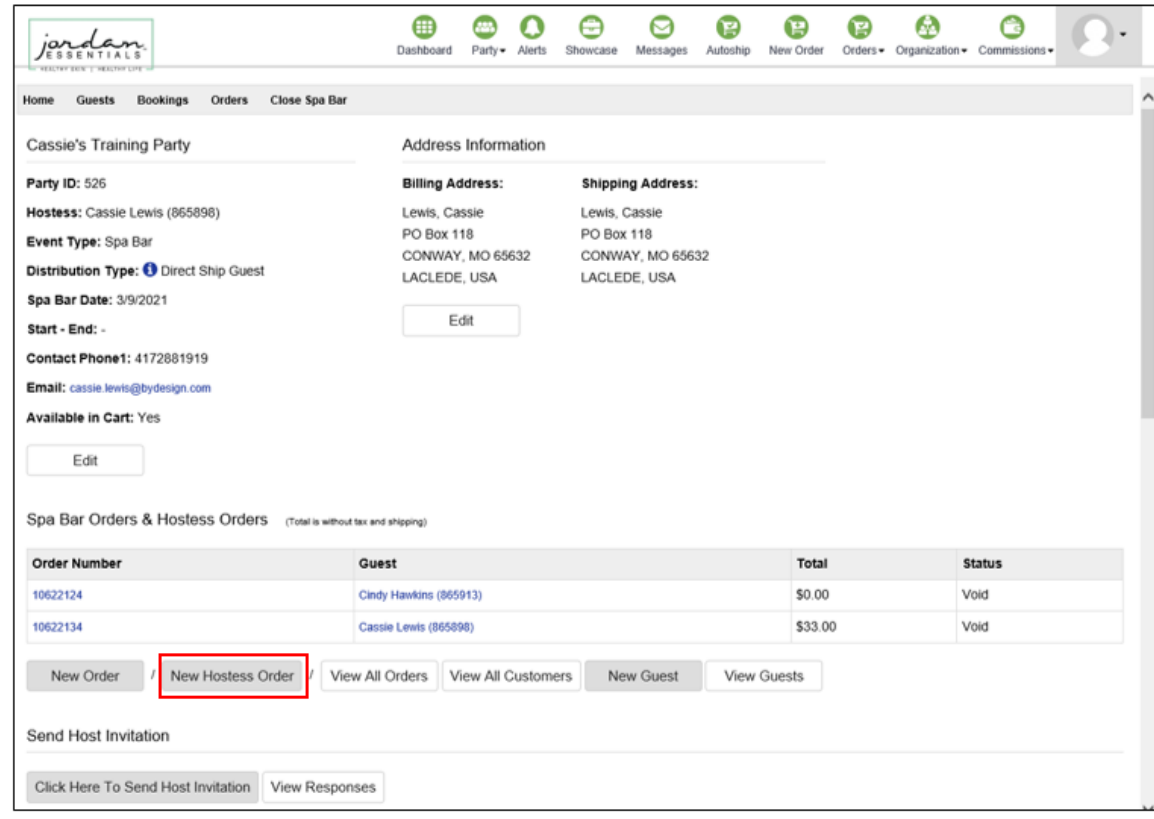

- b. Select the Hostess from the list of Party Guests.
- c. The Market will not change from Extranet.
- d. Choose the preferred shipping method for the Hostess Order. Direct Ship will send the product directly to this Customer, while Party Shipping will combine this order with other Party Orders and ship together to the Hostess or to you.

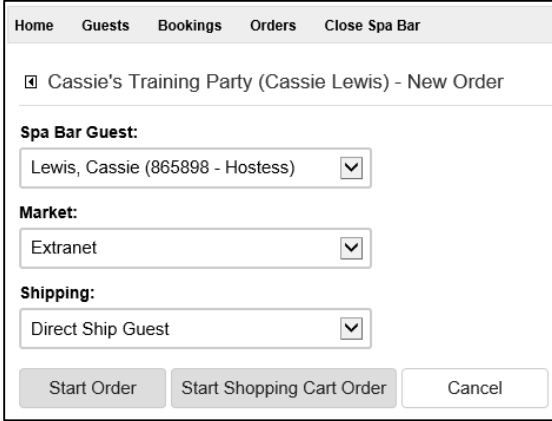

- e. You can either complete the Hostess Order within your back office (by clicking START ORDER), or by going to the Shopping Cart (by clicking START SHOPPING CART ORDER).
	- i. When entering via your back office, you can either enter the SKUs using the Quick Add Feature, click to view a Product List to add items, or click to redeem Hostess Rewards. The first two options are the same as you had for Customer Orders. The third is a new one, allowing you to use any Hostess Rewards earned on the Party.

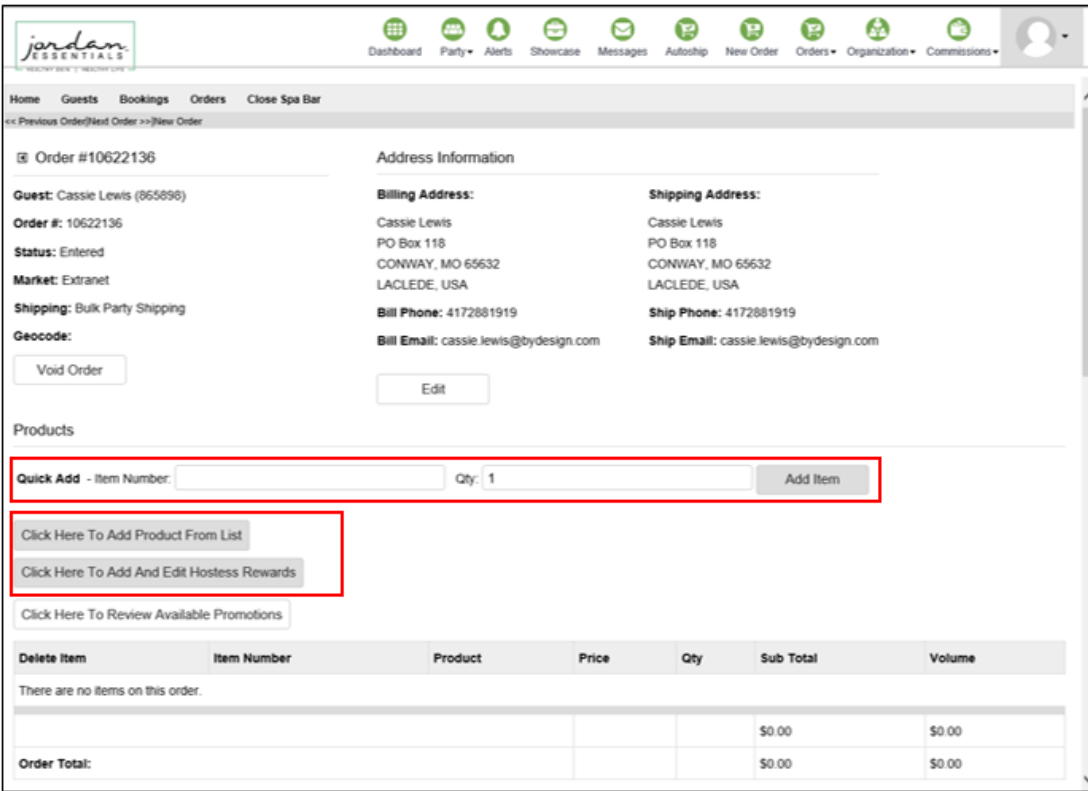

ii. When entering via the Shopping Cart, you will be taken out to the Cart to complete the order in the same way that the Customer completes their own order in your Cart. You will already be logged into the Cart as the Hostess, and the association to the Party will be done for you.

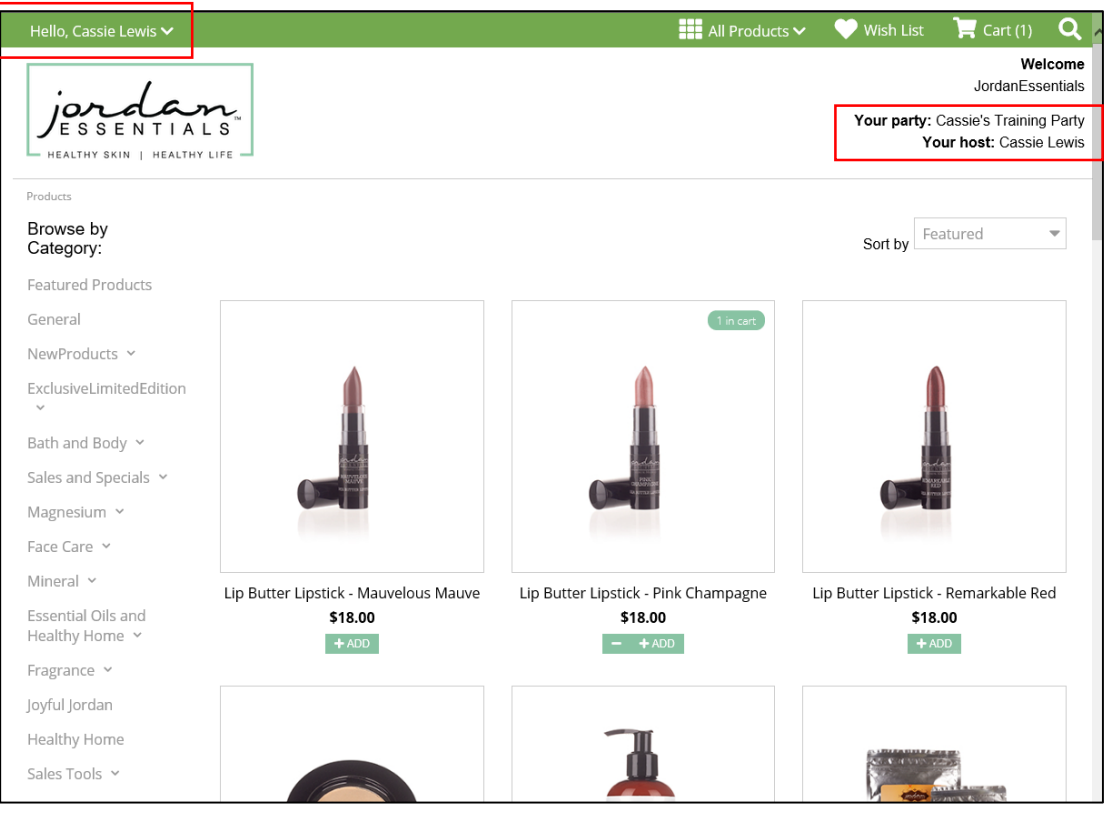

If you choose to enter your Hostess Order within the Shopping Cart, you will not have the option of redeeming Hostess Rewards at that time. Instead, you'll need to redeem/apply them afterward in your back office or when you're closing the Party.

# **Adding Bookings to a Party**

- 12. Bookings can only be added to a Party from your back office.
	- f. This is done by clicking on BOOKINGS from the Party navigation menu or by clicking on NEW BOOKING from the Party Details page.

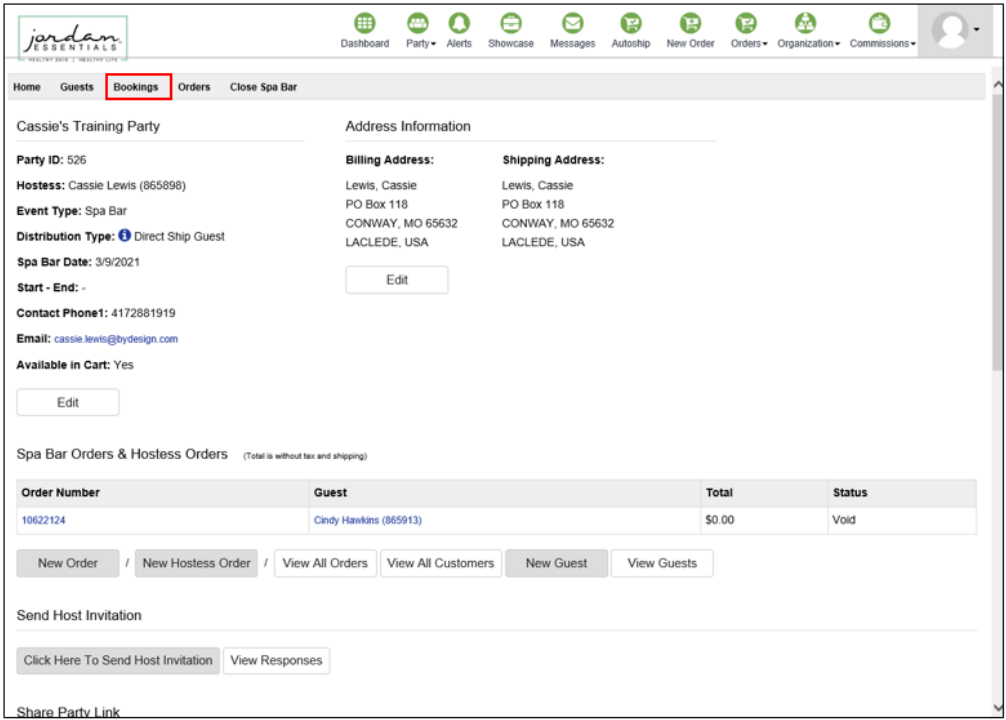

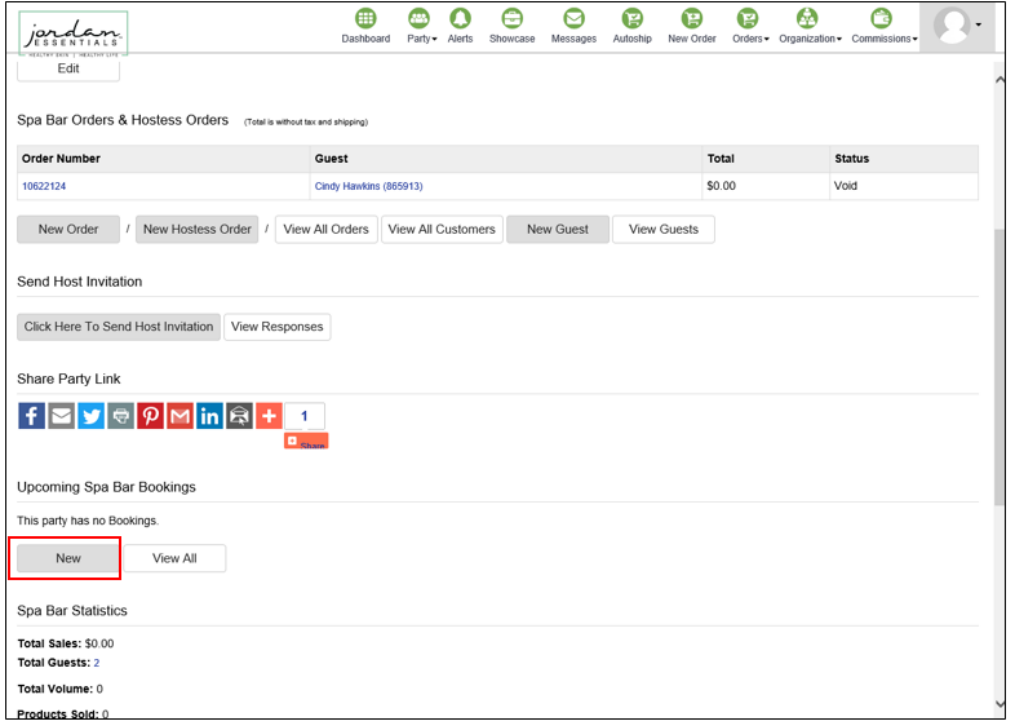

g. Select the Guest to assign the Booking, and enter the Scheduled Party Date. Add any notes (if desired) and click SAVE.

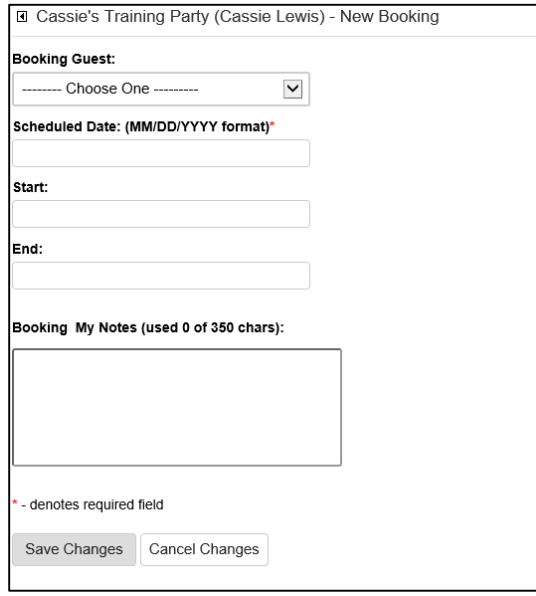

h. After adding the Booking, you'll land on the Bookings Summary page. You can either add additional Bookings, or return to the Party Details page by clicking HOME in the Party navigation menu.

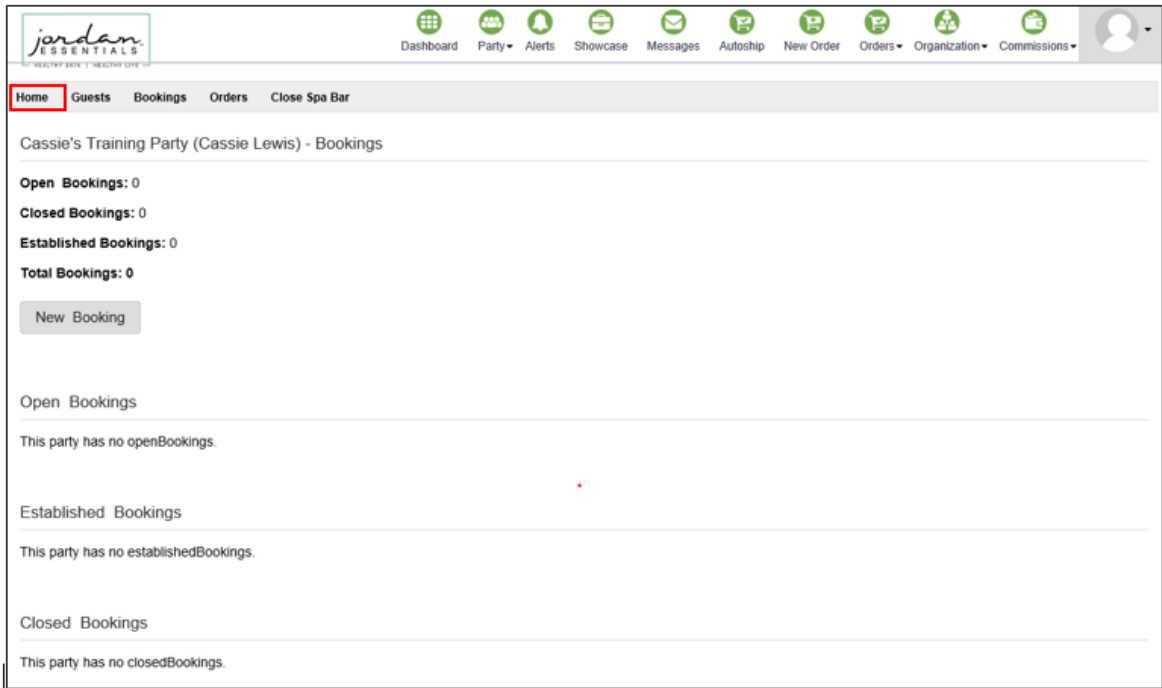

#### **Closing a Party**

13. When ready to close your Party, click on CLOSE SPA BAR from the Party navigation window.

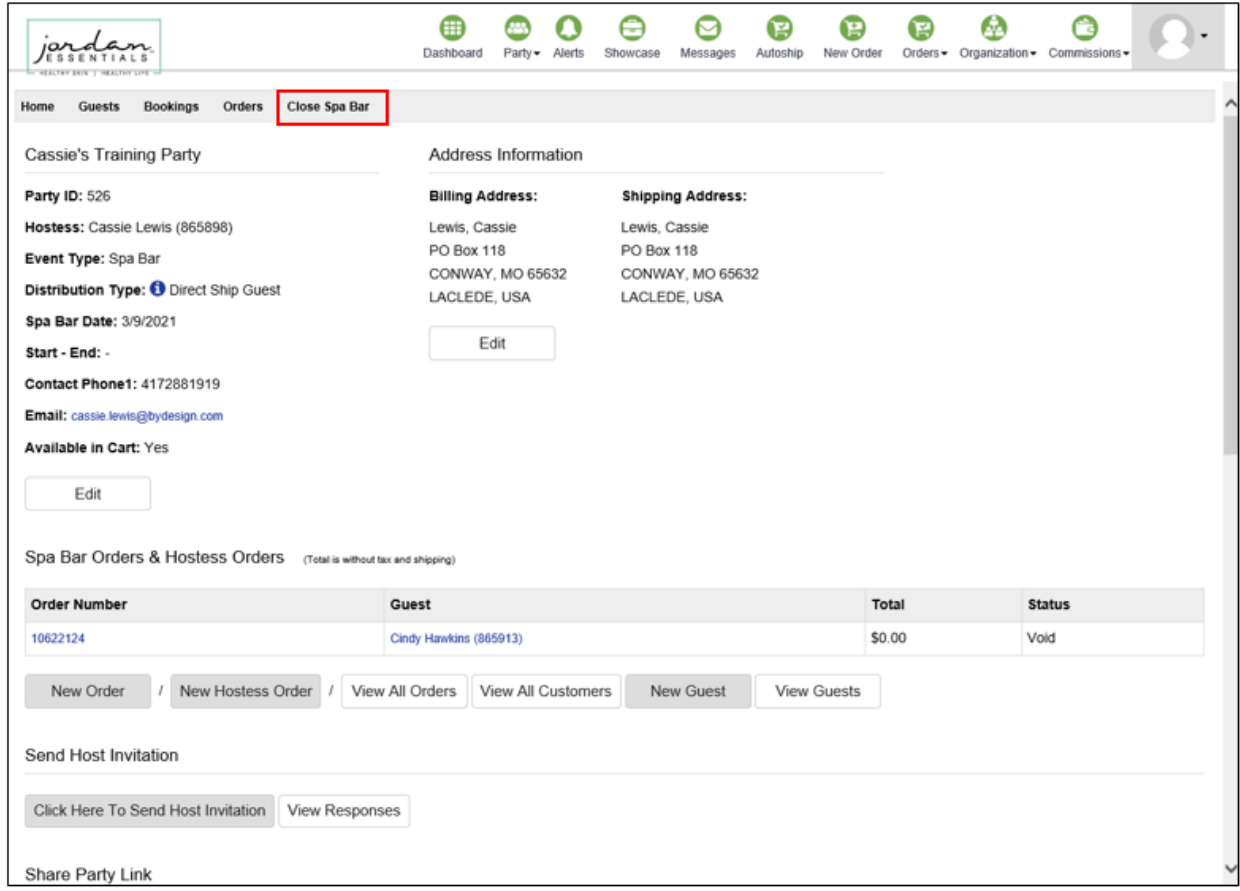

14. Before closing a Party, all possible rewards must be validated. You will be prompted to do this after clicking to close. When prompted, click VALIDATE REWARDS.

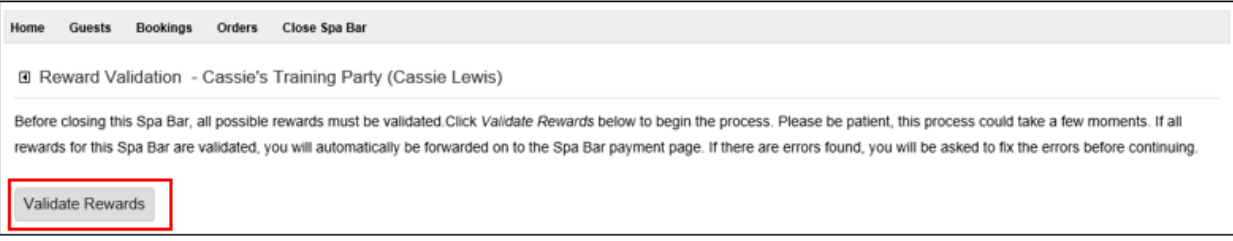

- i. If the Party qualifies for rewards, you can redeem them at this point (if you haven't already when entering the Hostess Order).
- j. If the Party does not qualify for rewards, you will be taken straight to the final page to CLOSE SPA BAR AND POST ORDERS.

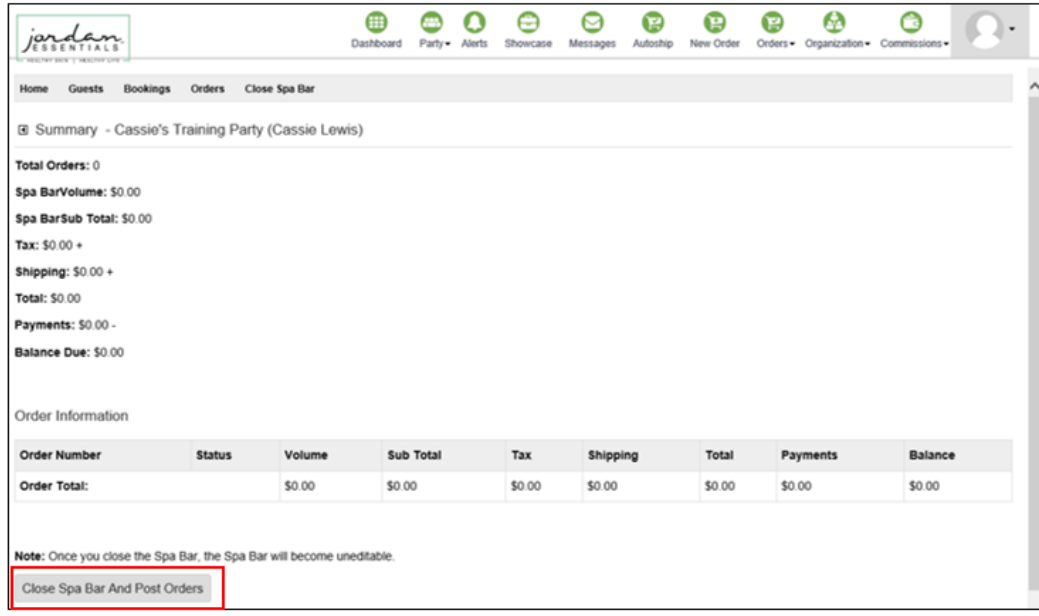